Если тест показывает, что *Adobe Flash Player* не установлен в вашем браузере, то вам необходимо проверить, включена ли программа (плагин) в вашем браузере или нет.

**Инструкция** ниже описывает алгоритм включения программы в следующих браузерах (для перехода к нужной странице кликните по названию вашего браузера):

- [Google Chrome](#page-1-0) (версия 62 и выше);
- $Mozilla Firefox$  (версия 56 и выше);
- [Internet Explorer](#page-5-0) (версия 11) или Edge;
- Орега (версия 48.0 и выше);
- [Яндекс.Браузер](#page-10-0) (версия 17 и выше);
- $Safari$  (версия 10.0 и выше).

Обращаем внимание на то, что в инструкции описаны алгоритмы действия с последними версиями браузеров, поэтому рекомендуем вам [обновить](https://acato.ru/media/downloads/instructions/kak-obnovit-broweser.pdf) их.

## <span id="page-1-0"></span>**Google Chrome**

1. В последних версиях браузера по умолчанию заданы такие настройки флешплеера (то есть его можно включить вручную в случае, когда он требуется):

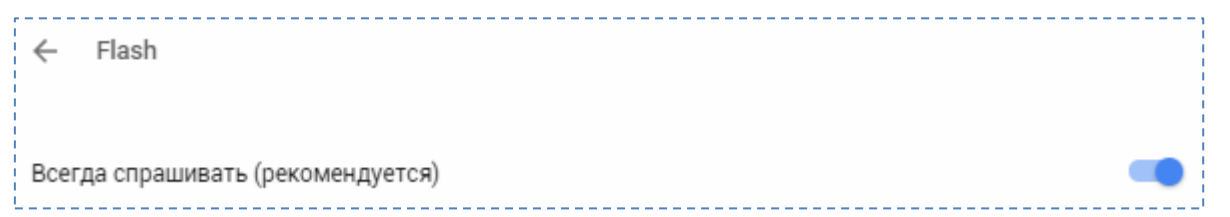

При прохождении теста может появиться сообщение о том, что он у вас не установлен. Не стоит переживать. Вы можете включить его тут же, нажав на кнопку «*Установить*» (если ранее он не был установлен, то сначала необходимо его установить, следуя появившейся инструкции):

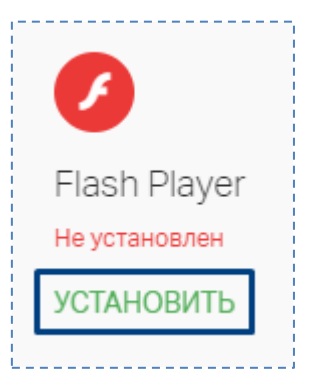

После этого может появится окно с просьбой подтвердить это действие.

Разрешите запуск:

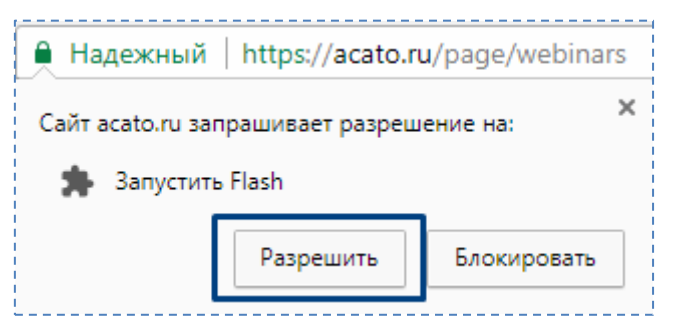

Обновите страницу (например, нажав на клавиатуре клавишу *F5* или на специальную иконку со стрелками в браузере) и пройдите тест снова.

3. Возможно, в день проведения вебинара и после перехода на его страницу, вам снова потребуется включить флеш-плеер. Действия будут аналогичны описанным выше.

Если вы случайно нажали на кнопку «*Блокировать*», то можно вызвать необходимые настройки нажатием на иконку рядом с адресной строкой и выбрав нужный пункт из выпавшего списка:

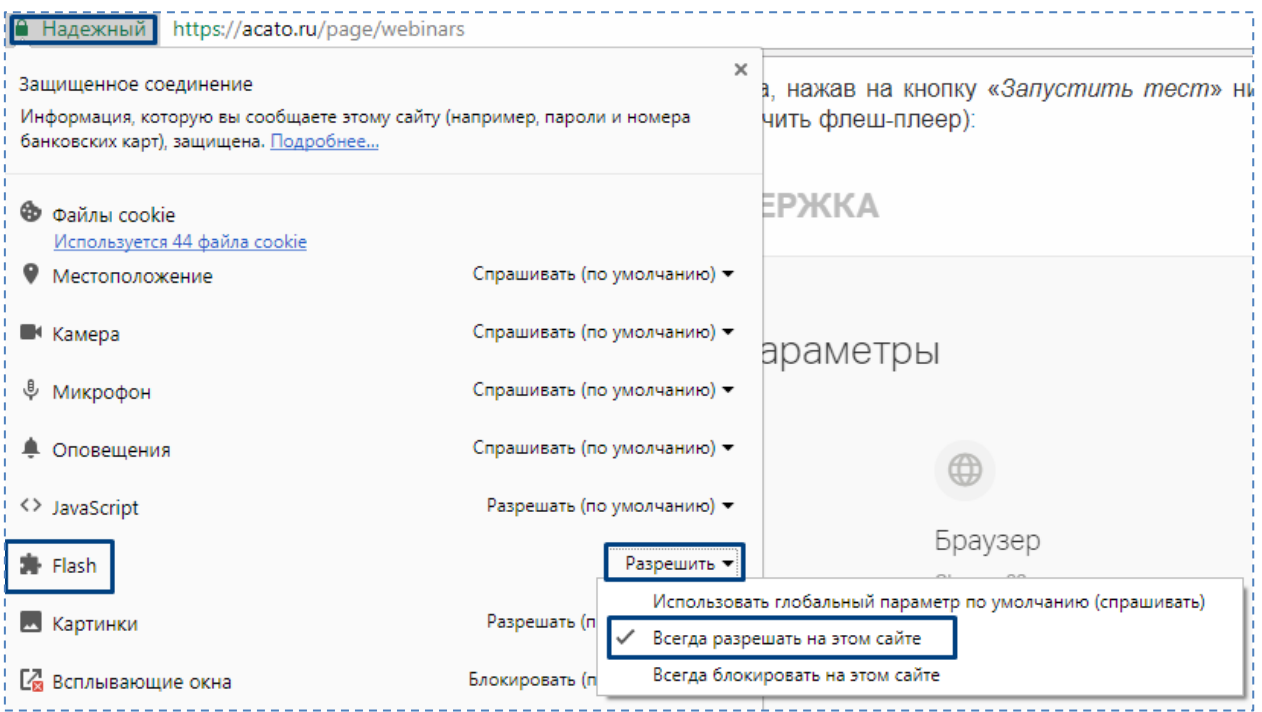

### <span id="page-3-0"></span>**Mozilla Firefox**

1. Зажать одновременно клавиши *Ctrl, Shift, A* (английская буква «*A*») или найти в меню браузера вкладку «*Дополнения*»:

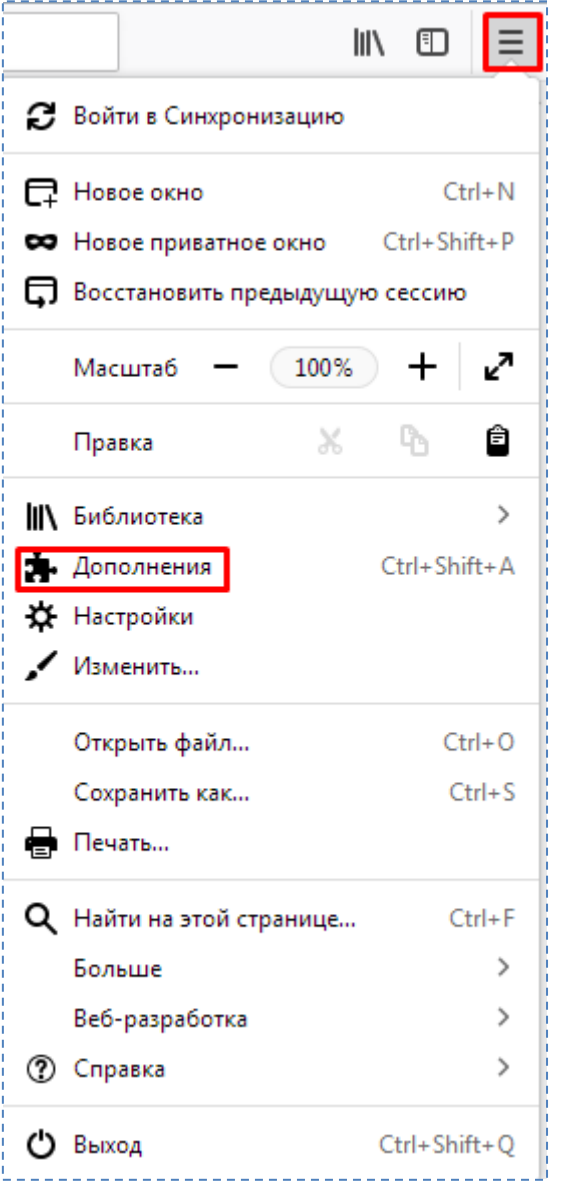

2. Откроется вкладка «*Плагины*». Найти пункт «*Shockwave Flash*», раскрыть список, как показано на рисунке ниже, и выбрать пункт «*Всегда включать*» (можно оставить «*Включать по запросу*»: в этом случае при прохождении проверок и посещении вебинаров браузер будет просить вас подтвердить включение флеша):

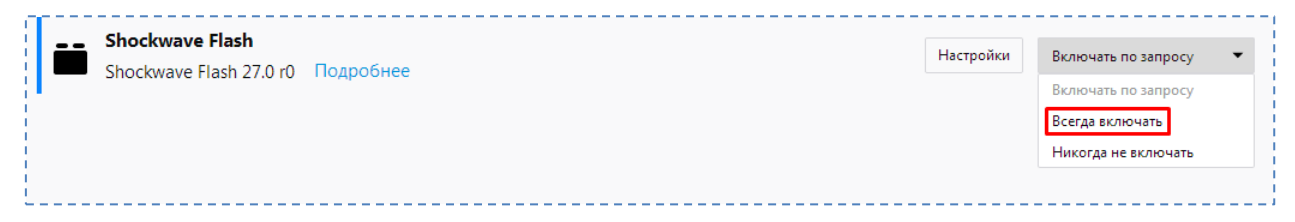

### <span id="page-5-0"></span>**Internet Explorer**

1. Открыть настройки браузера, как показано на рисунке (кнопка с шестерёнкой), выбрать в списке пункт «*Настроить надстройки*»:

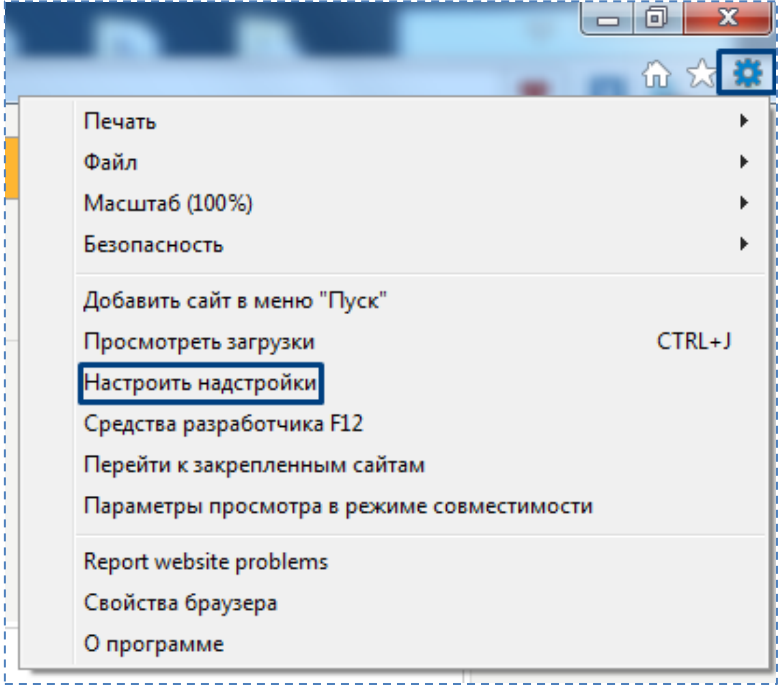

2. В открывшемся окне выбрать отображение всех надстроек (если вы не нашли пункт «*Shockwave Flash Object*» сразу), найти «*Shockwave Flash Object*», нажать на неё и в развернувшейся панели нажать на кнопку «*Включить*»:

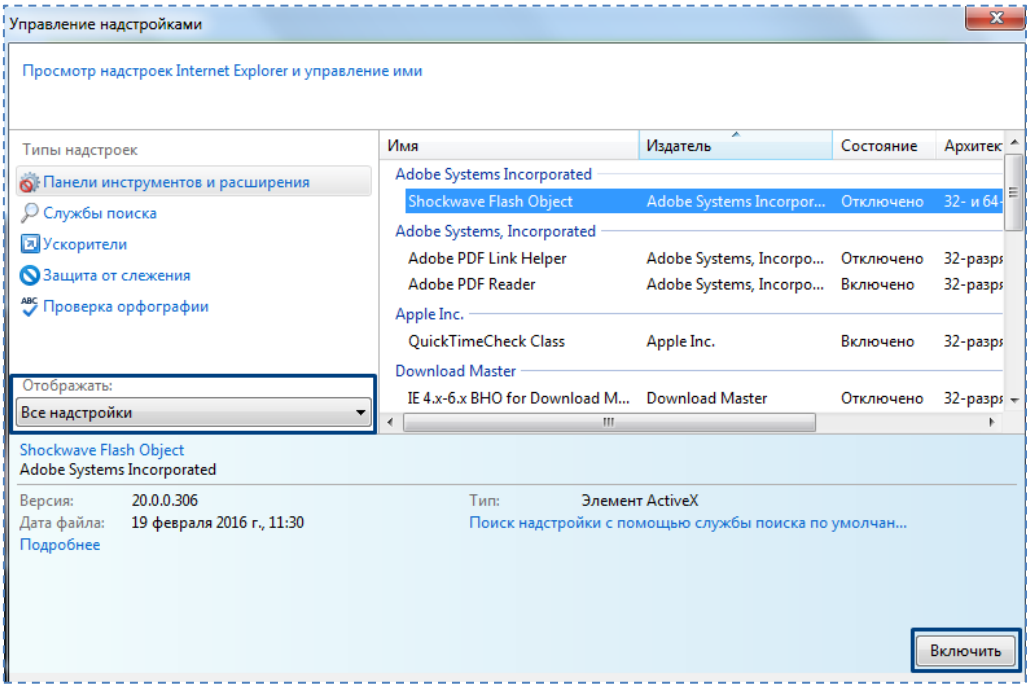

После этого, если вы находитесь на странице с трансляцией вебинара, обновите страницу, нажав на клавишу *F5* или специальную иконку для обновления страницы в браузере.

# **Edge**

1. Перейдите в настройки браузера и выберите пункт «*Параметры*»:

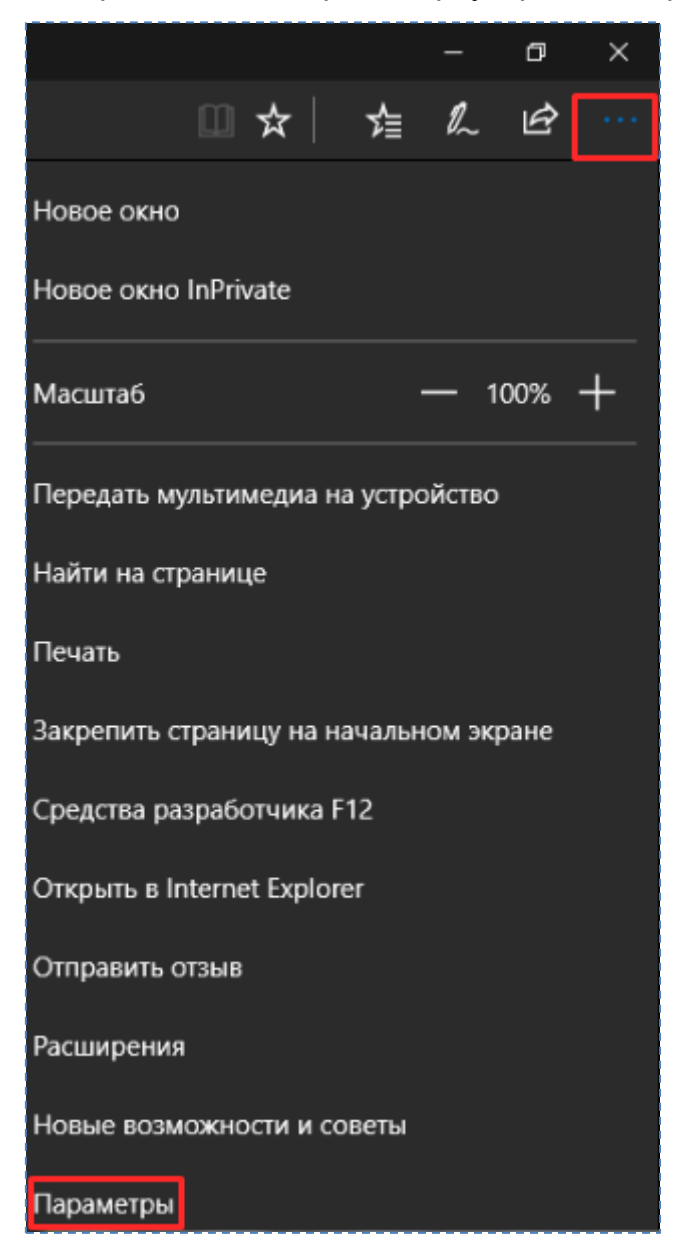

2. Найдите в открывшемся списке пункт «*Дополнительные параметры*» и нажмите на кнопку «*Посмотреть доп. параметры*»:

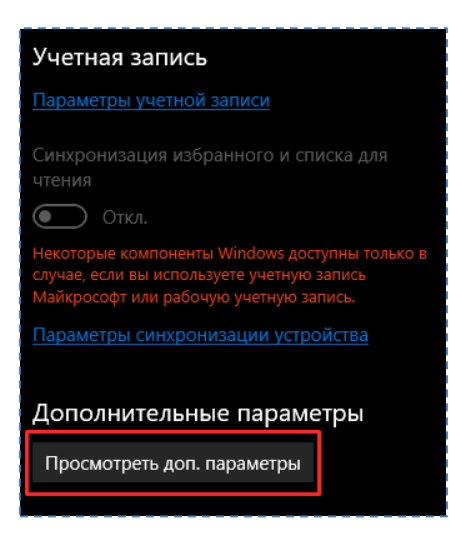

3. Найти пункт «*Использовать проигрыватель Adobe Flash Player*». Переключите

на «*Вкл.*»:

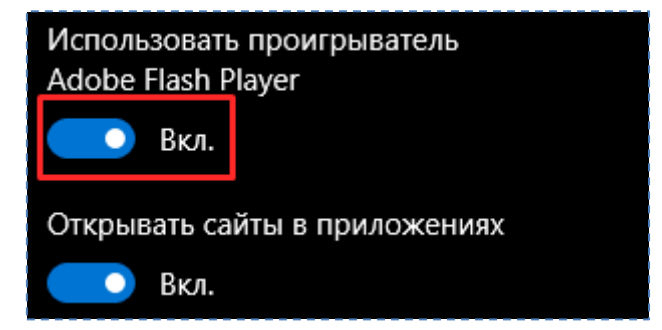

## <span id="page-8-0"></span>**Opera**

1. Открыть настройки вашего браузера:

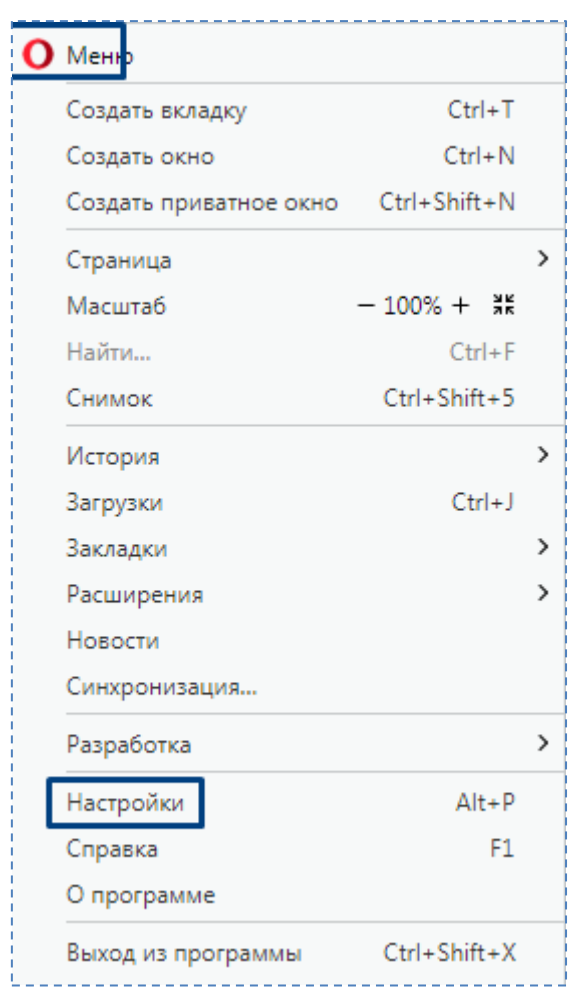

2. Перейти в раздел «*Сайты*», и убедитесь, что для *Flash* выбран пункт «*Спрашивать, прежде чем разрешать сайтам запускать Flash*», а в более ранних версиях браузера выбрать «*Разрешить сайтам запускать Flash*»:

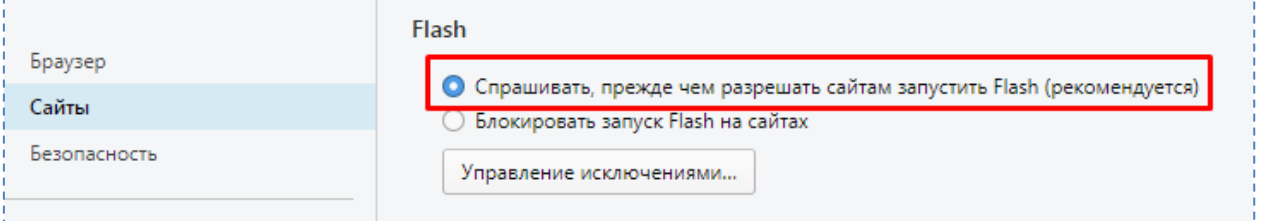

Также можно добавить webinar.ru в исключения. Нажмите на кнопку «*Управление исключениями…*» и введите адрес *https://webinar.ru.* После нажмите «*Готово*»:

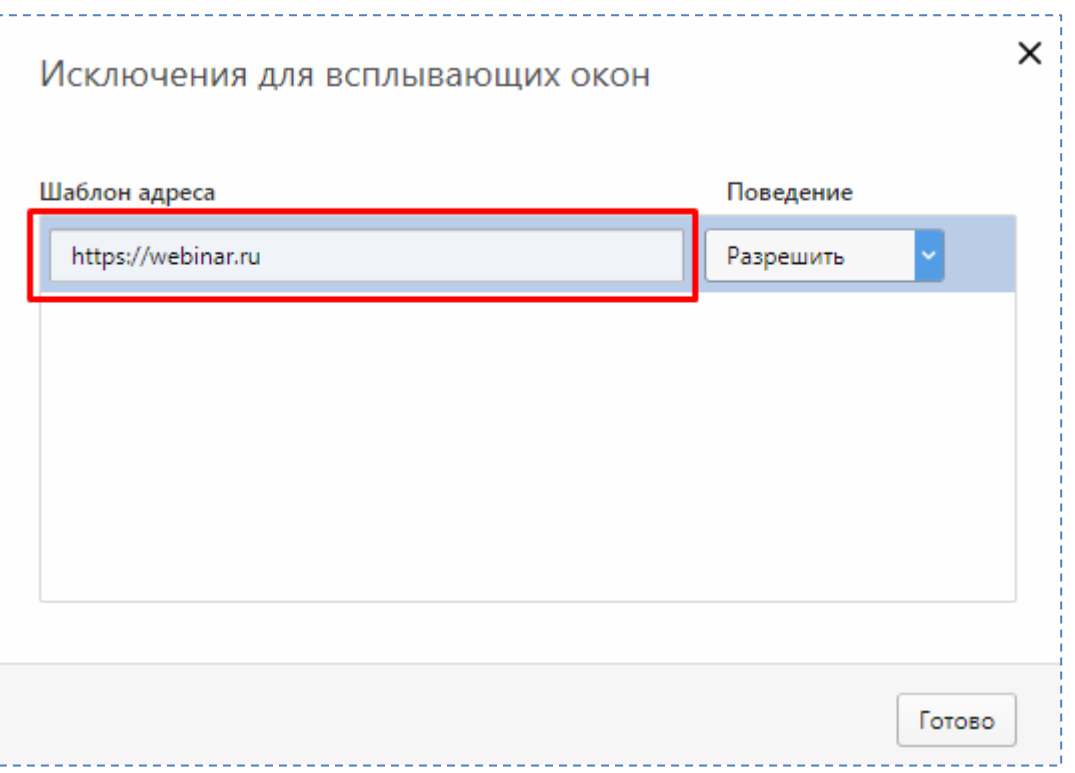

После этого, если вы находитесь на странице с трансляцией вебинара, обновите страницу, нажав на клавишу *F5* или специальную иконку для обновления страницы в браузере, а затем, когда появится окно с вопросом о том, включить ли Flash, согласитесь это сделать.

P. S. В версии браузера 49.0 описанные выше шаги могут не помочь решить проблему. В этом случае воспользуйтесь любым другим браузером, который у вас установлен (как правило, это Internet Explorer или Edge).

### <span id="page-10-0"></span>**Яндекс.Браузер**

1. В адресную строку скопировать *chrome://plugins* (это приведёт вас на страницу с

плагинами, установленными в вашем браузере):

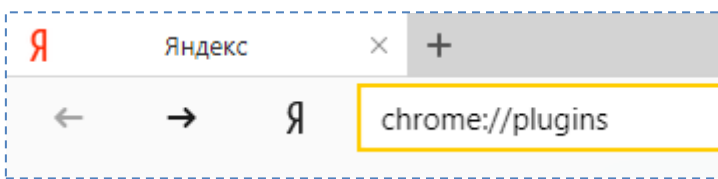

2. Найти пункт «*Adobe Flash Player*» и нажать на кнопку «*Включить*»:

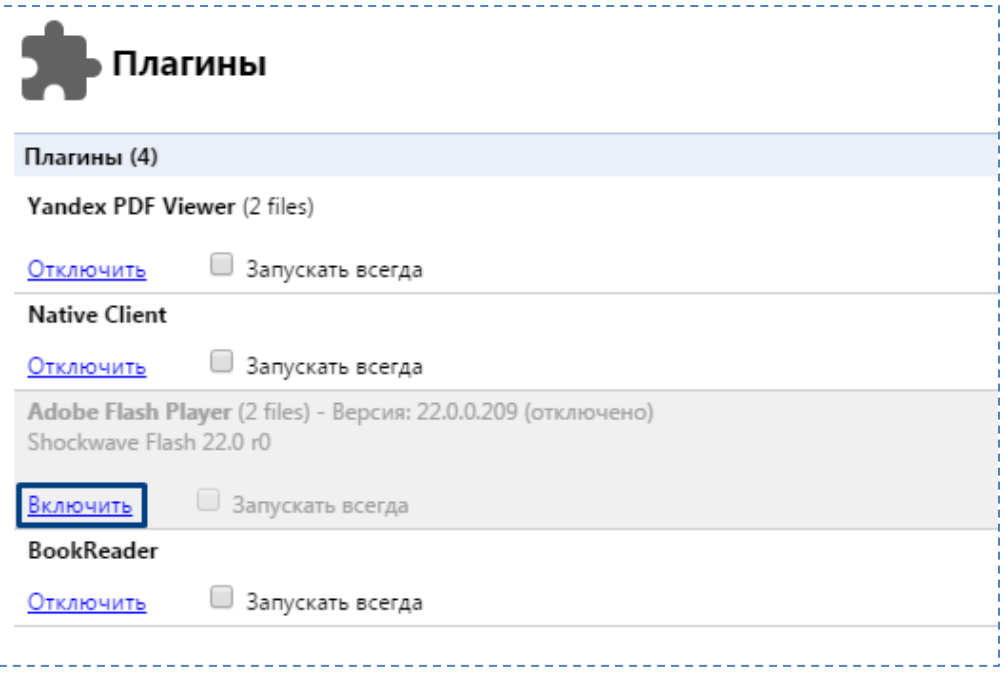